**ネット出願について**

# ネット出願の流れ

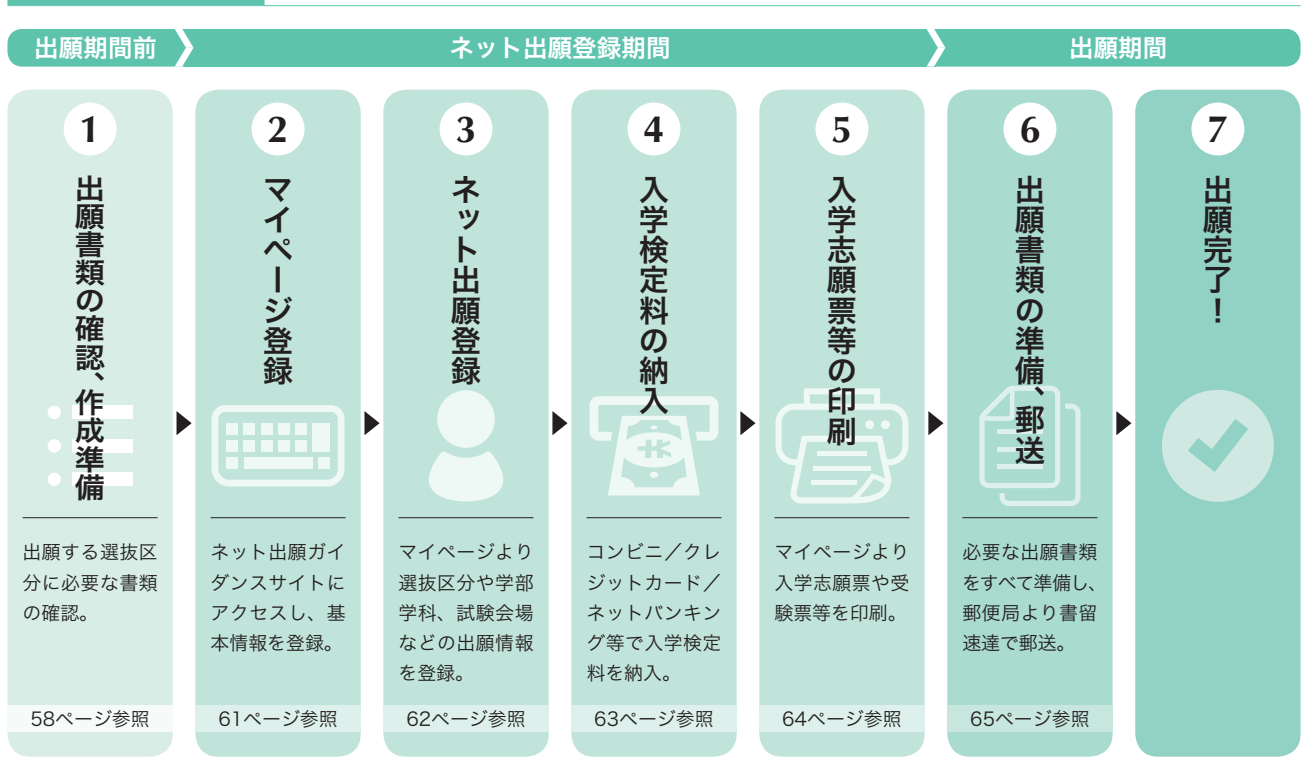

- ネット出願は、ネット出願登録期間および出願期間であれば、24時間いつでもネット出願登録および入学検定料の **納入が可能です。**
- 健康スポーツ学科·社会福祉学科·医療情報管理学科の3年次編入学選抜は出願前にエントリーが必要です。詳し **くは55ページ「エントリー方法」をご確認ください。**

# 入学検定料・出願手数料

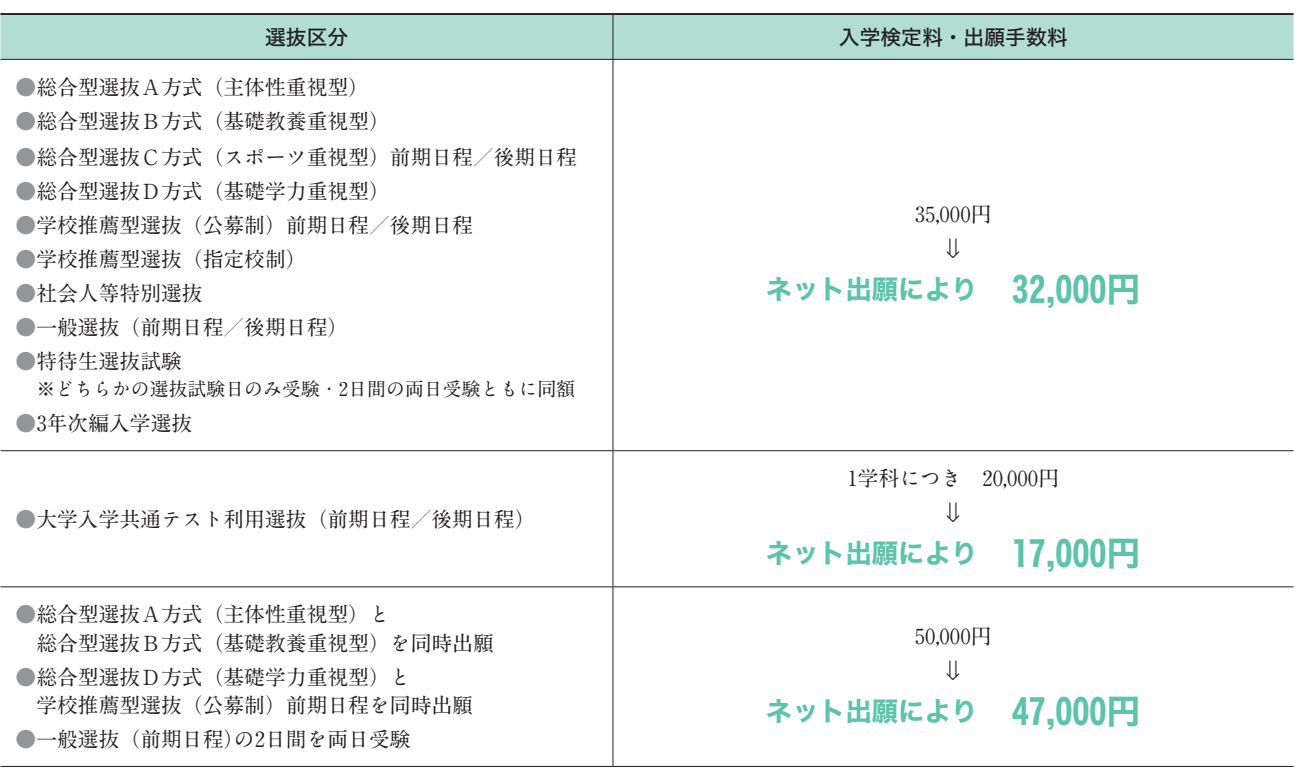

● 納入された入学検定料·出願手数料は、理由の如何を問わず返還できません。入学検定料の納入前に出願する選抜 **区分と志願学科を必ずご確認ください。**

### ネット出願の事前準備

 **ネット出願に必要な以下の環境をご準備ください。**

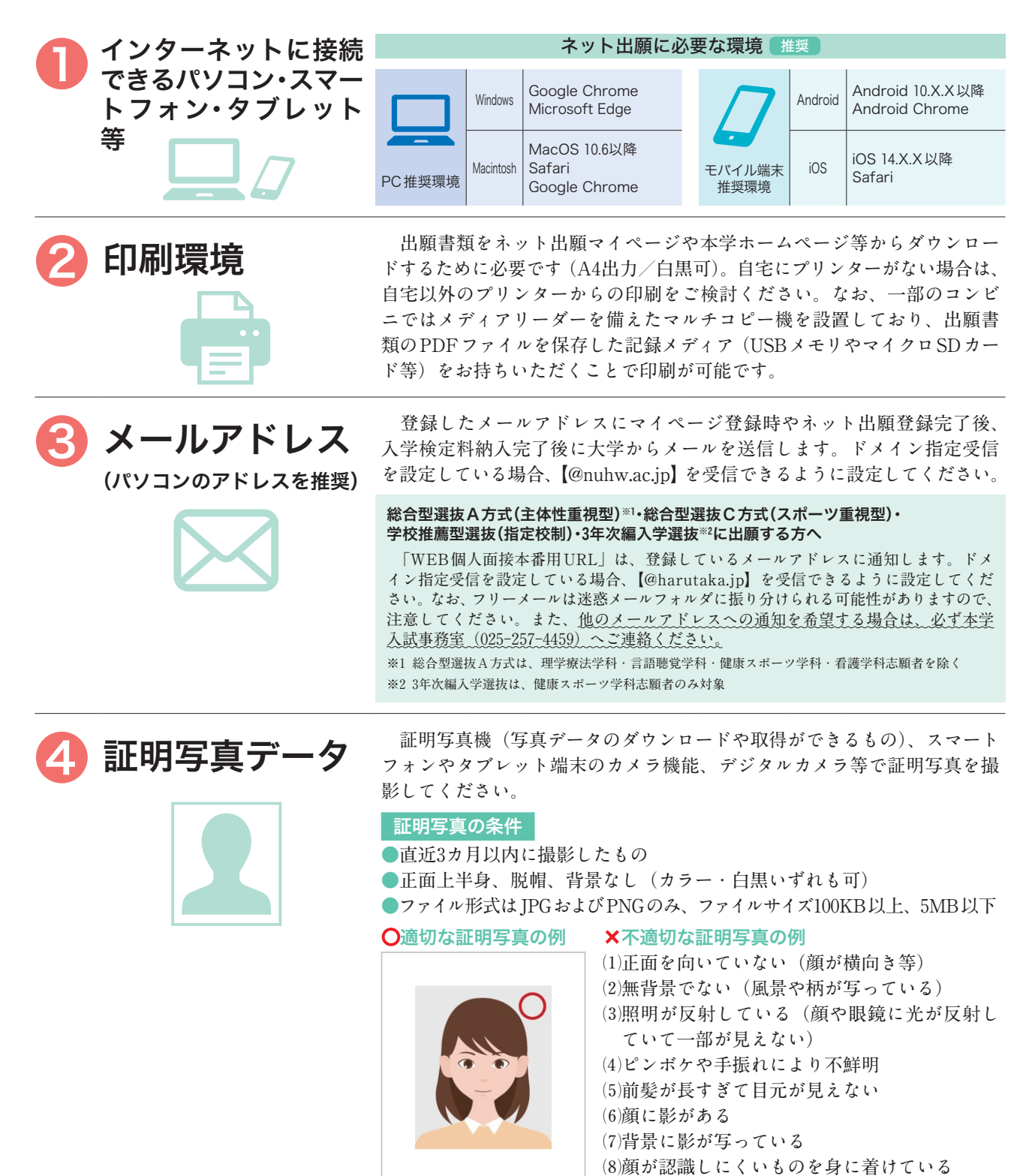

**※ネット出願に必要な環境がない場合、各選抜区分の出願締切日の10日前までに本学入試事務室までお問い合わせください。なお、出願に あたり、「マイページ登録」は必ず行っていただく必要があるため、インターネットに接続できる環境と、メールアドレスは必須となります。 また、ネット出願による出願登録を行わない場合は、入学検定料の割引は適用されませんので、ご注意ください。**

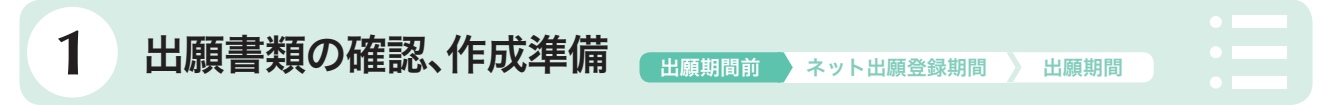

 **出願書類一覧を確認のうえ、出願する選抜区分に必要な書類を準備してください。出願書類には、**ネット出願ガイ ダンスサイトのマイページ内[出願確認]から出力する書類**(入学検定料納入後出力可能)と**書類申請システム (J-Bridge System)より登録し提出を行うもの**(総合型選抜C方式(スポーツ重視型)、学校推薦型選抜(指定校 制)のみ)、出身高等学校等で発行する調査書や本学ホームページからダウンロードする本学指定の書類など**事前準備 が必要な書類**があります。作成に時間がかかる場合がありますので、早めに準備してください。**

#### 〈出願書類準備の注意事項〉

- 出願書類はすべてA4 (縦) で出力し、使用してください。
- 出願書類に記入する際は、必ず黒のペンまたはボールペンを使用してください。鉛筆書きの書類は受理できませ **ん。また、**記入後は必ず原紙を提出してください。
- ⃝ **出願書類に不備があるものは受理できませんので、記入漏れや不備のないように注意し記入・入力してください。**
- **出願書類の記載が事実と反していることが判明した場合には、合格を取り消すことがあります。**

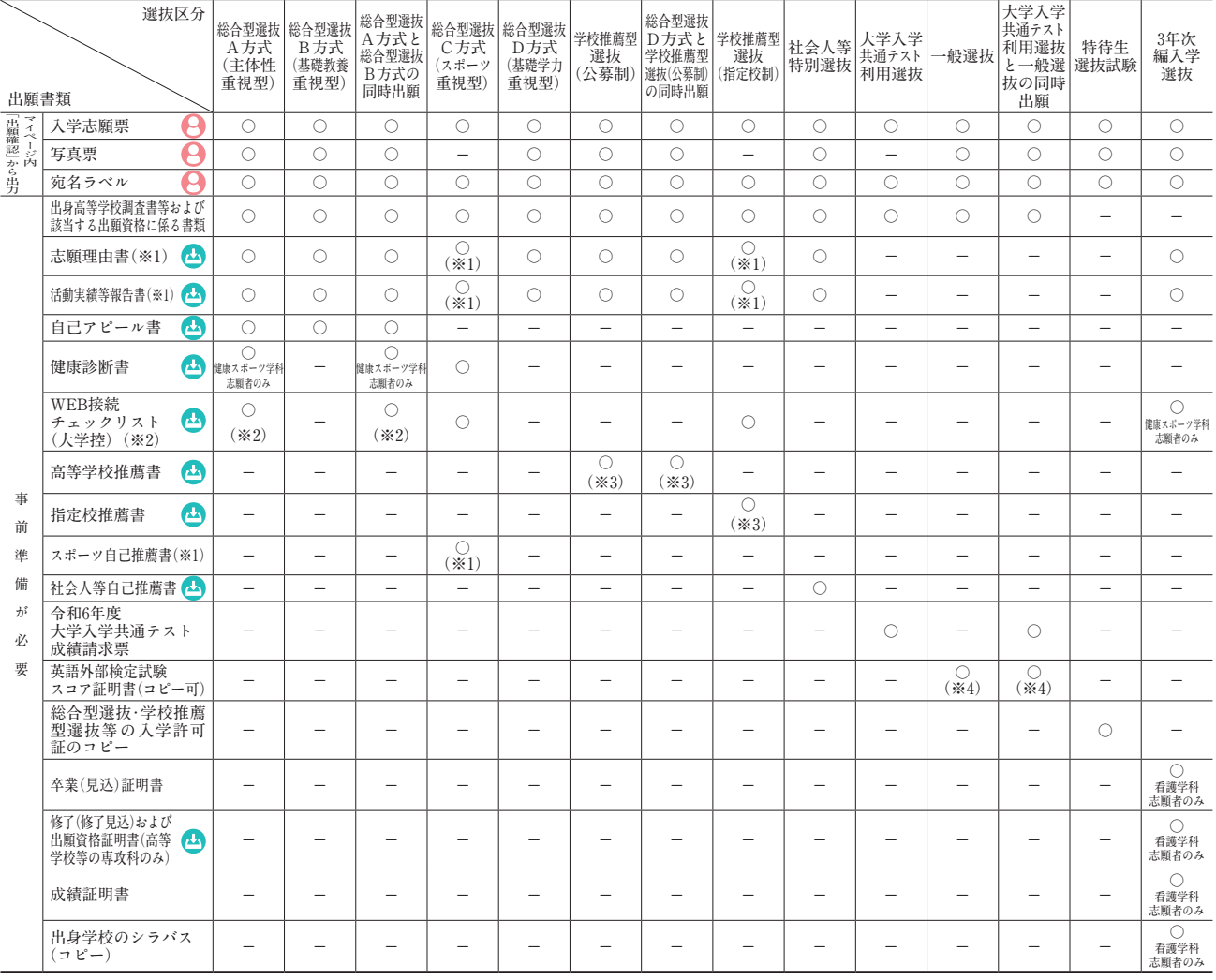

出願書類一覧

● は、入学検定料の納入後、マイページ内の「出願確認」から印刷してください。

は本学ホームページの「入試情報ページ」からダウンロードしたものに記入してください。

ダウンロードはこちら▶ https://www.nuhw.ac.jp/applicant/admissions/document/

**(※1) 総合型選抜C方式(スポーツ重視型)、学校推薦型選抜(指定校制)では、ネット出願システムと連動した、書類申請システム(J-Bridge System)から 登録し提出を行います。**

**(※3)高等学校推薦書および指定校推薦書は、ダウンロードした電子ファイルに入力し作成したものも可とします。**

**(※4)一般選抜において英語外部検定試験のスコアを利用する場合のみ提出してください。**

**<sup>(※2)</sup>大学控を提出し、本人控は選抜試験当日まで大切に保管してください。なお、理学療法学科・言語聴覚学科・健康スポーツ学科・看護学科の志願 者は除きます。**

# 出願書類の詳細について

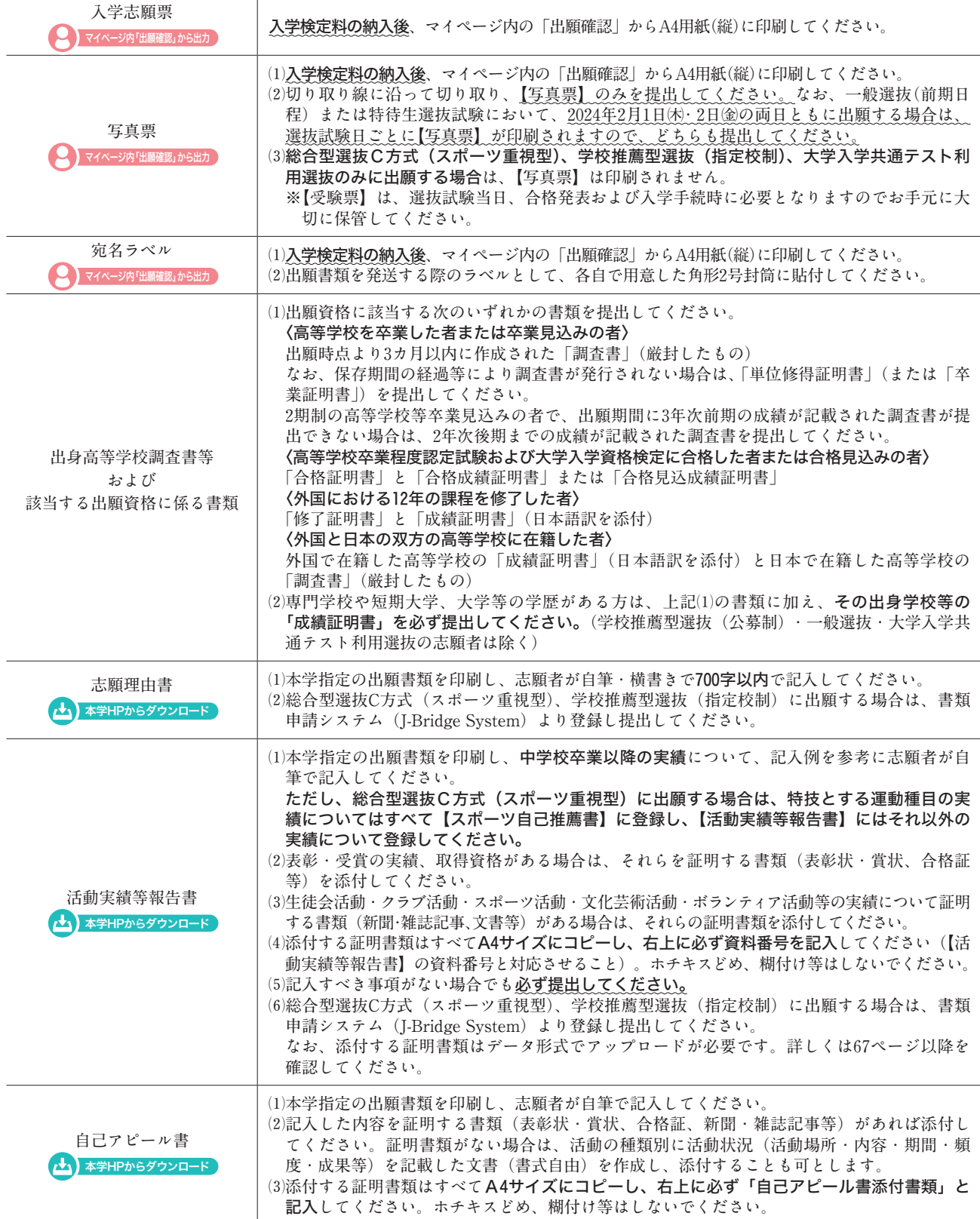

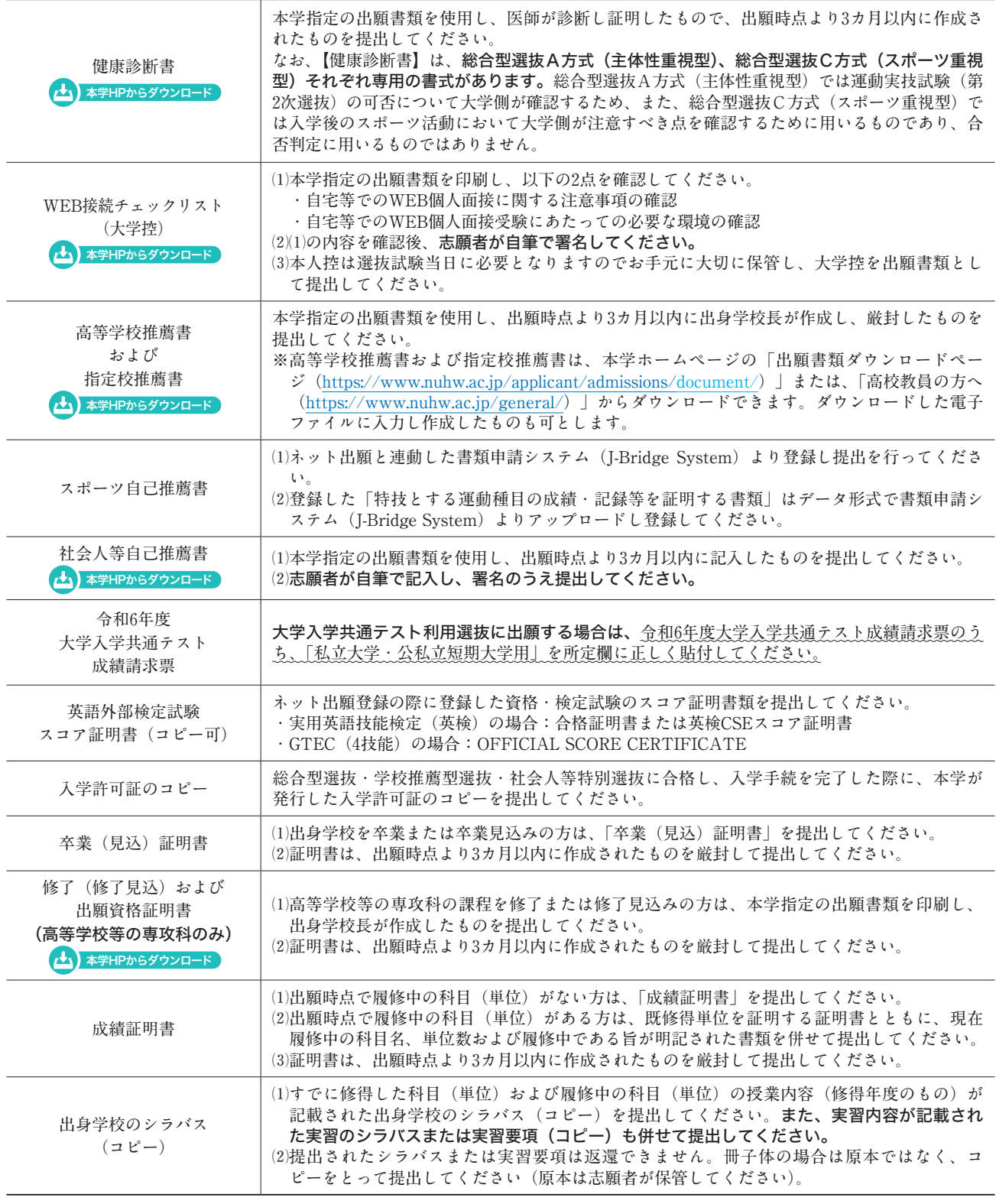

- **●「志願理由書」「活動実績等報告書」「自己アピール書」「健康診断書」「WEB接続チェックリスト」「社会人等自己推薦書」「修 了(修了見込)および出願資格証明書」の受験番号欄には、入学検定料の納入後に出力できる「入学志願票」に記載されて いる受験番号を記入してください。なお、「高等学校推薦書」および「指定校推薦書」には受験番号の記入は不要です。**
- 「総合型選抜A方式 (主体性重視型) 」と「総合型選抜B方式 (基礎教養重視型) 」に同時出願する場合、または、「総合型 **選抜D方式(基礎学力重視型)」と「学校推薦型選抜(公募制)前期日程」に同時出願する場合は、**両方の選抜区分の受験 番号を上下に並べて記入してください。

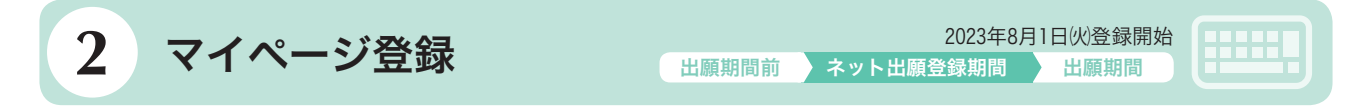

**出願するためにはマイページの登録が必要です。マイページ登録は、ネット出願ガイダンスサイトで行うことがで きます。**

 マイページ登録は初回出願時のみ必要です。2回目以降は、登録済のマイページにログインすることでネット出願登 録・出願確認などを行うことができます。

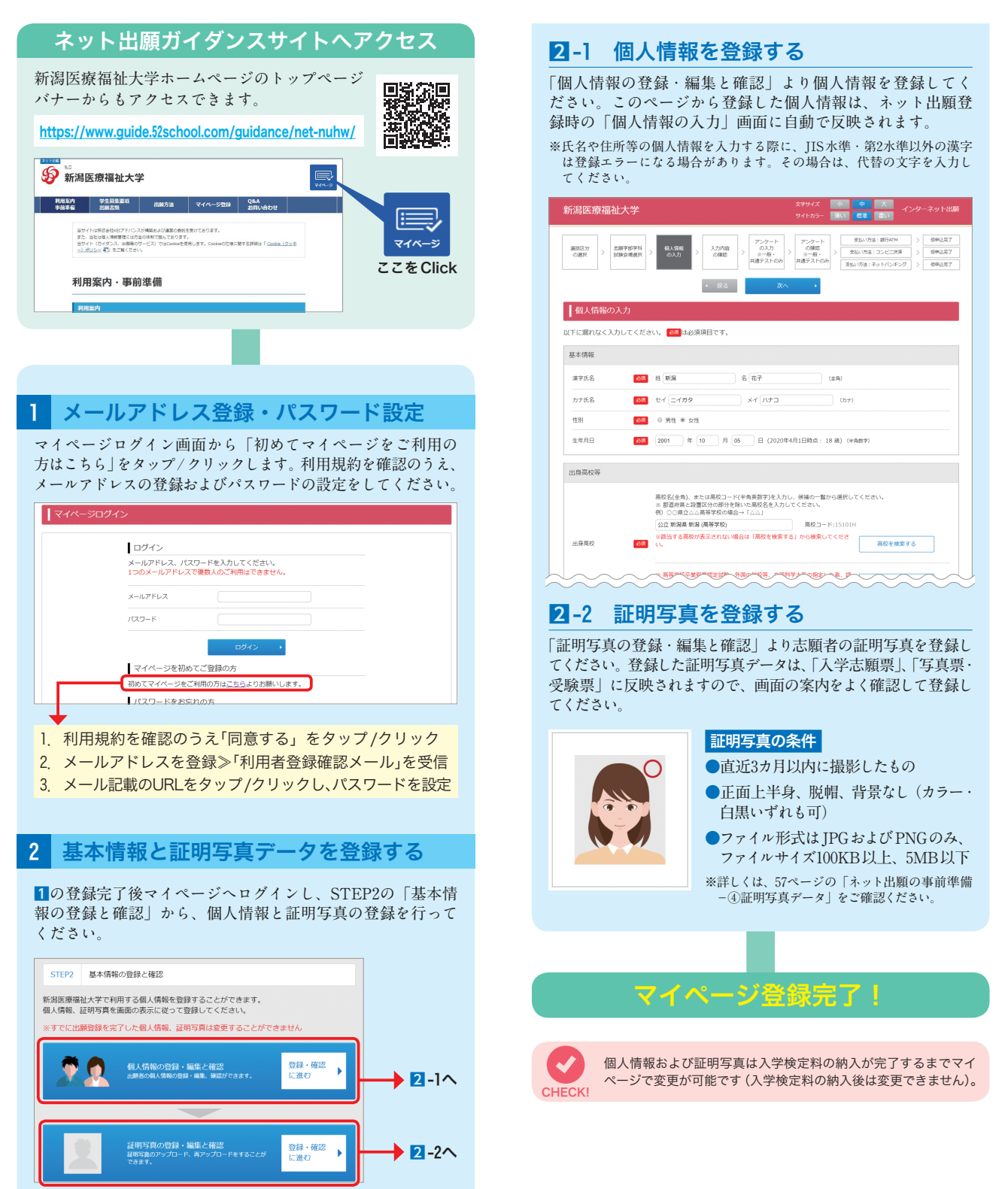

**60 61**

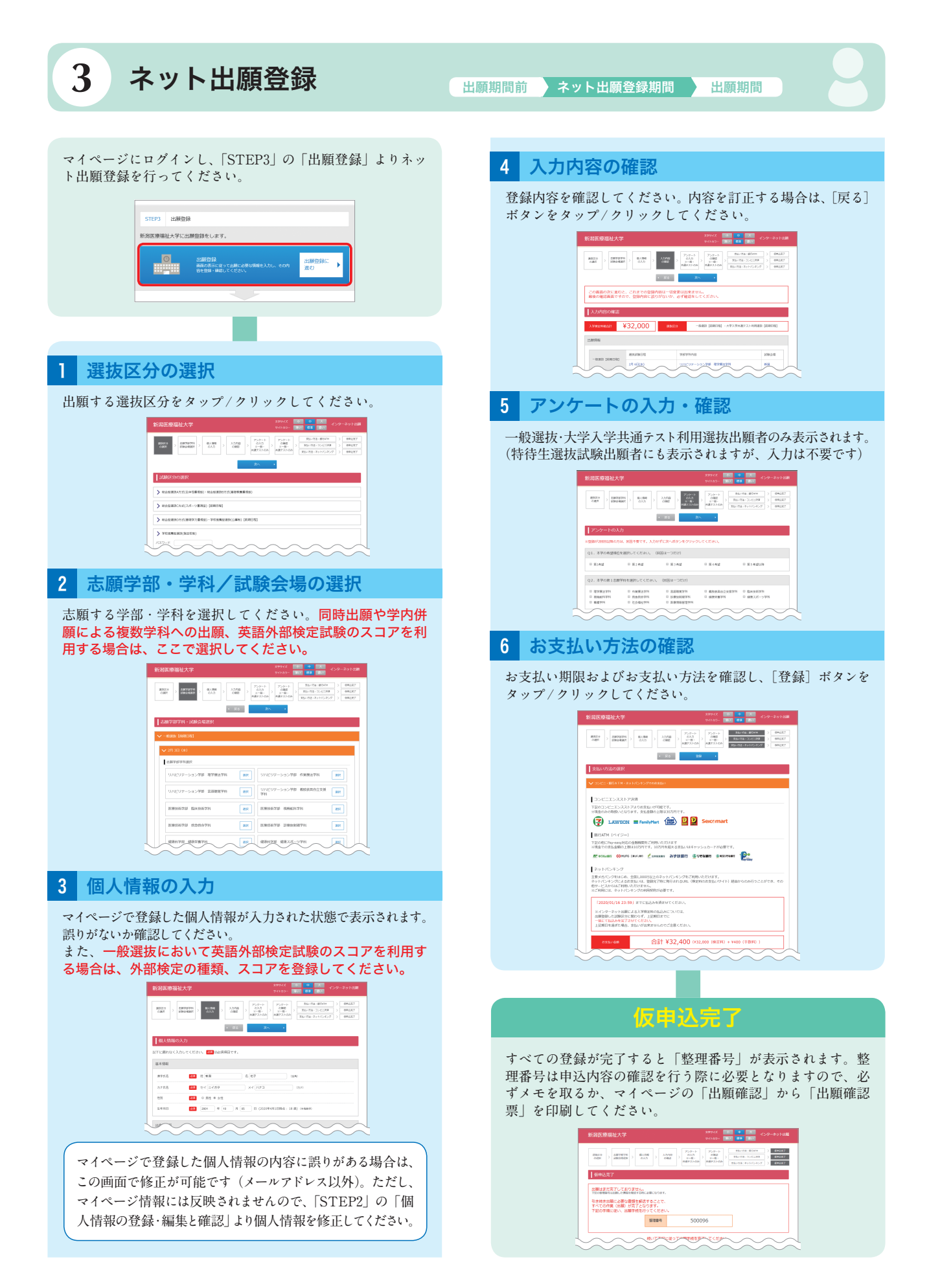

![](_page_7_Figure_1.jpeg)

なお、入学検定料の納入前であれば、すでに登録した出願情報をそのままにし、もう一度最初からネット出願登録を行うことができます。

CHECK!

![](_page_8_Picture_201.jpeg)

 **入学検定料の納入後、「STEP4 出願確認」の[出願確認に進む]をタップ/クリックし、申し込み一覧の[入学志願票等] よりダウンロードしてください。**

![](_page_8_Picture_202.jpeg)

# ■ 出力されるデータ例(PDF)(注)出願する選抜区分や試験会場によって、出力されるデータは異なります。

![](_page_8_Figure_5.jpeg)

**※ネット出願ガイダンスサイトで登録した情報が反映されます。(画像はイメージです)**

![](_page_8_Picture_203.jpeg)

### ■総合型選抜C方式(スポーツ重視型)、学校推薦型選抜(指定校制)へ出願する方へ

 **申込一覧より「書類申請システム(J-Bridge System)へ移動する」をタップ/ クリックすることで、書類申請システム(J-Bridge System)へ移動し、「志願理由 書」「活動実績等報告書」「スポーツ自己推薦書(総合型選抜C方式のみ)」の 登録を行うことができます。出願期間内に必ず登録し提出を行ってください。 書類申請システム(J-Bridge System)の詳細は67ページ以降を確認してくだ** さい。 *タップ / ク*リック

![](_page_8_Picture_204.jpeg)

![](_page_9_Picture_1.jpeg)

# 出願書類は、各選抜区分の「出願期間」に書留速達で郵送してください(消印有効)

- 郵送(書留速達)が必要な出願書類には、ネット出願サイトのマイページ内 [出願確認] から出力する書類(入学志願 **票等)と、出身高等学校等で発行する調査書や本学ホームページからダウンロードする本学指定の書類など**事前準備 が必要な書類**があります。59ページの「出願書類の詳細について」を確認し、間違いのないように提出してください。**
- 角形2号封筒を準備し、封筒に出願書類を封入、【宛名ラベル】を貼付して郵便局から書留速達で郵送してください。

![](_page_9_Figure_6.jpeg)

![](_page_9_Figure_7.jpeg)

郵便局から「書留速達」で郵送(折り曲げ厳禁)

角形2号封筒に「宛名ラベル」をしっかりと貼り付け、「入学志願票」をはじめ とする出願書類を不備のないよう揃えて封入してください。 ※総合型選抜C方式(スポーツ重視型)、学校推薦型選抜(指定校制)、大学 入学共通テスト利用選抜への出願には写真票の提出は不要です。

# ■同時出願・学内併願する場合

 **同時出願や学内併願など一度に複数の選抜区分をネット出願登録した場合、**選抜区分ごとに出願書類を提出する必 要はありません。各出願書類は1通のみ提出してください。

- 総合型選抜A方式と総合型選抜B方式の同時出願
- 総合型選抜D方式と学校推薦型選抜(公募制)前期日程の同時出願
- ⃝ **一般選抜と大学入学共通テスト利用選抜の同時出願**
- 大学入学共通テスト利用選抜の学内併願
- ⃝ **一般選抜(前期日程)または特待生選抜試験の両日受験**
- **※ネット出願登録完了後に追加で出願を行う場合は、あらためて整理番号が発行されます。追加出願により複数の整理番号が発行された場 合は、整理番号ごとに出願書類の提出が必要となります。出願書類の提出の際は、整理番号ごとに封筒を分けて郵送してください(一般 選抜・大学入学共通テスト利用選抜に限る)。**

![](_page_9_Figure_18.jpeg)

# 出願に関するQ&A

活動実績等報告書やスポーツ自己推薦書等に記載する活動の実績を証明する書類がありません。  $\bf Q$ 

**活動実績等を証明できるものであれば、その内容が掲載されているホームページや文書等でも構いません。証明 する書類の準備が難しい場合は、調査書へ記載してもらうよう高校の先生へ相談してください。** A

自宅にパソコンやプリンターがありません。出願できますか。  $\bf Q$ 

**ご自宅以外のパソコンやスマートフォン・タブレット等のモバイル端末からでも出願可能です。なお、一部のコ ンビニではメディアリーダーを備えたマルチコピー機を設置しており、出願書類のPDFファイルを保存した記 録メディア(USBメモリやマイクロSDカード等)をお持ちいただくことで印刷が可能です。** A

ネット出願登録が完了しましたが、内容を間違えてしまいました。登録内容の変更はできますか。  $\bf Q$ 

#### 入学検定料納入前の場合 A

**すでに登録した出願情報をそのままにし、もう一度最初からネット出願登録を行ってください。個人情報等に誤 りがある場合は、マイページを必ず修正してください。**

#### 入学検定料納入後の場合

**出願内容を変更することはできません。また、納入された入学検定料は、理由の如何を問わず返還できませんの で、ご注意ください。**

**なお、基本情報等(住所、連絡先等)の変更はお電話で受け付けます。新潟医療福祉大学入試事務室(025-257-4459) までお問い合わせください。**

#### 「ネット出願登録期間」と「出願期間」の違いは何ですか。  $\bf Q$

**ネット出願登録期間とは、必要な出願書類の準備、ネット出願登録、入学検定料の納入、出願書類の印刷を含め た出願に向けての準備期間です。 出願期間は、出願書類を大学に郵送(書留速達)する期間です。** A

英語外部検定試験のスコアを利用する方法と利用できる外部検定試験を教えてください。  $\bf Q$ 

#### 利用方法について A

**英語外部検定試験スコア利用制度は、一般選抜のみ利用可能です。ネット出願登録の際に【英語外部検定試験利 用あり(英語受験する)】【英語外部検定試験利用あり(英語受験しない)】のいずれかを選択し、個人情報の入 力ページで、外部検定試験の種類とスコアを登録してください。**

### 利用できる英語外部検定試験について

**40ページの「英語外部検定試験 スコア換算表」に記載されている英語外部検定試験のスコアを利用することが できます。**

こちらからより詳しいQ&Aをご覧いただけます

ネット出願に関するQ&A

![](_page_10_Picture_21.jpeg)

https://www.guide.52school.com/guidance/net-nuhw/faq/